# MIII DIAGNOSTICS SOFTWARE

### **(I) To check the working status of MIII, wiring connection as follow:**

MIII main board  $\rightarrow$  RS485 to USB  $\rightarrow$  USB (PC/LAPTOP)

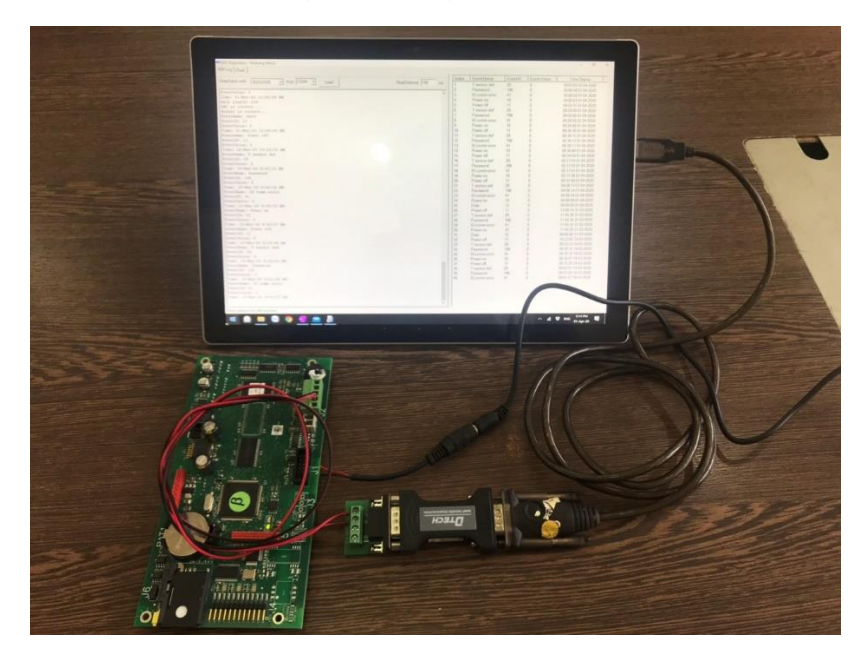

(1) Connect A and B from MIII main board to A and B from RS485 to USB converter (you can buy any RS485 to USB converter in the market which can support the baudrate 115200)

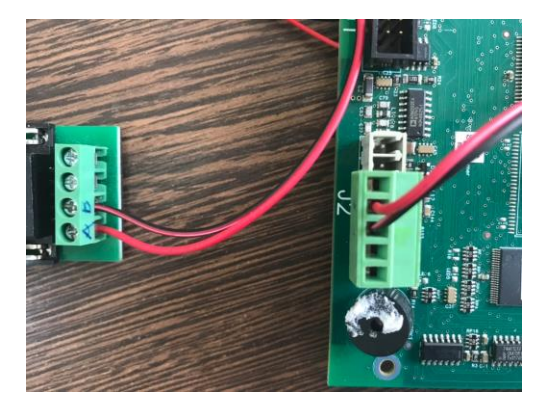

(2) Plug in USB connector in to your pc/laptop. And install the driver for that USB converter (if any)

(3) Open the MIII DIAGNOSTICS SOFTWARE.

Select the MIII Log tab, then select the right COM port, and select the date to read the data from now back to that date, then click LOAD to read the data from MIII (please note the software only support to read upto 500 events back from the current day):

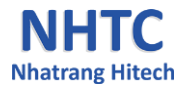

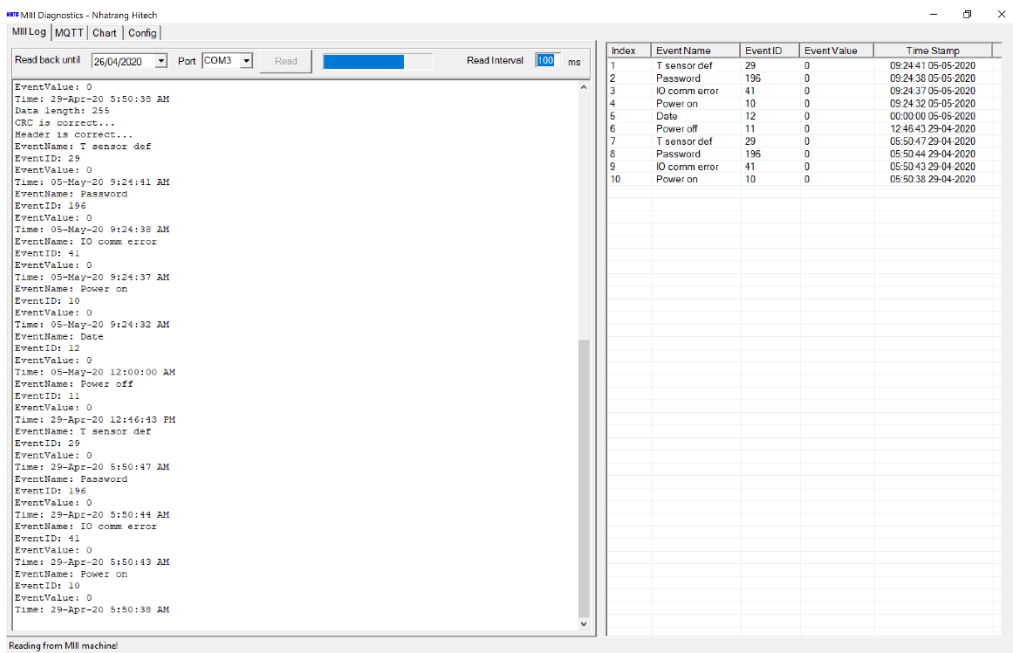

The event will be display in the main screen and log in the right.

So if you can read the data from MIII main board and display in the software screen, it means that the MIII main board is readable.

In case you can't read any data from MIII, the software will display: CAN'T COMMUNICATE WITH MIII MAIN BOARD. In this case, you have to check the MIII main board.

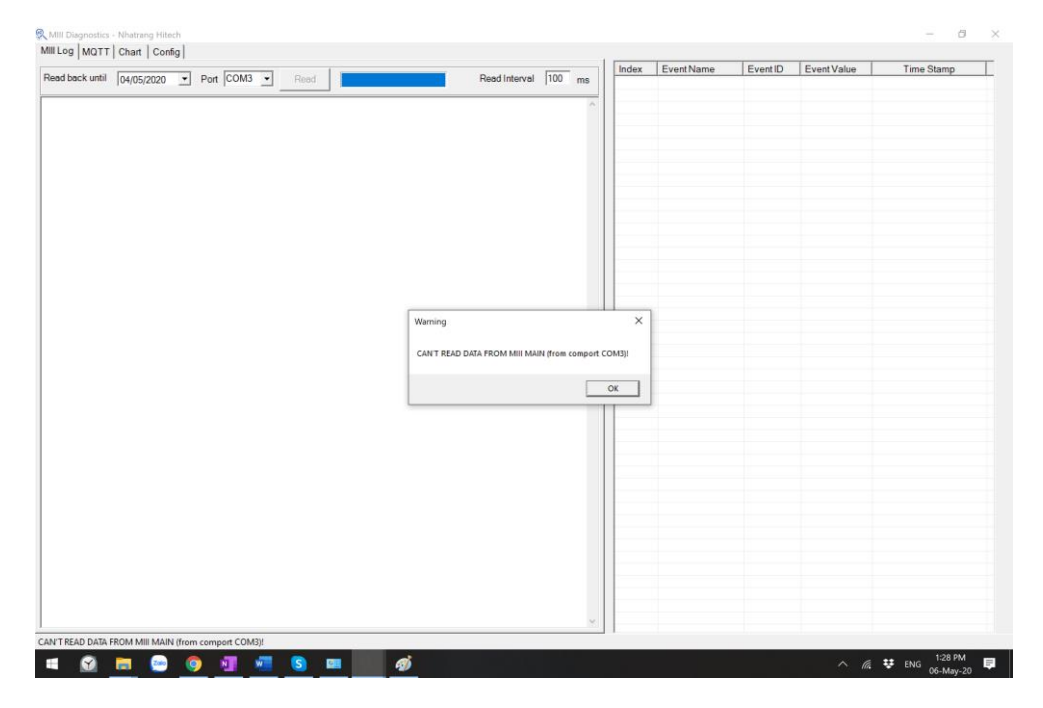

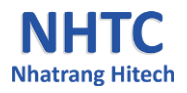

### **(II) To check the status of the RS485 protection box, connect wiring as follow:**

## **MIII main board** → **RS485 protection box** → **RS485 to USB** → **USB (PC/LAPTOP)**

Using the MIII DIAGNOSTICS SOFTWARE to check whether the RS485 protection box still working property or not.

In case you can read the data from MIII main board properly by MIII DIAGNOSTICS SOFTWARE in this step, it mean the **RS485 protection box** is working well.

In case you can read the data from MIII main board in the first step (I) but can't read the data from MIII main board in this step. It's possible that the **RS485 protection box** got problem. Please double check the wiring to make sure the wiring is properly.

If you can make sure the wiring is properly, and can read the data from MIII main board in the first step (I) but can't read in this step. Please contact Nhatrang Hitech to report about the issue.

Unbox the **RS485 protection box** and take a picture of the PCBA in the bottom side and front side and email to us.

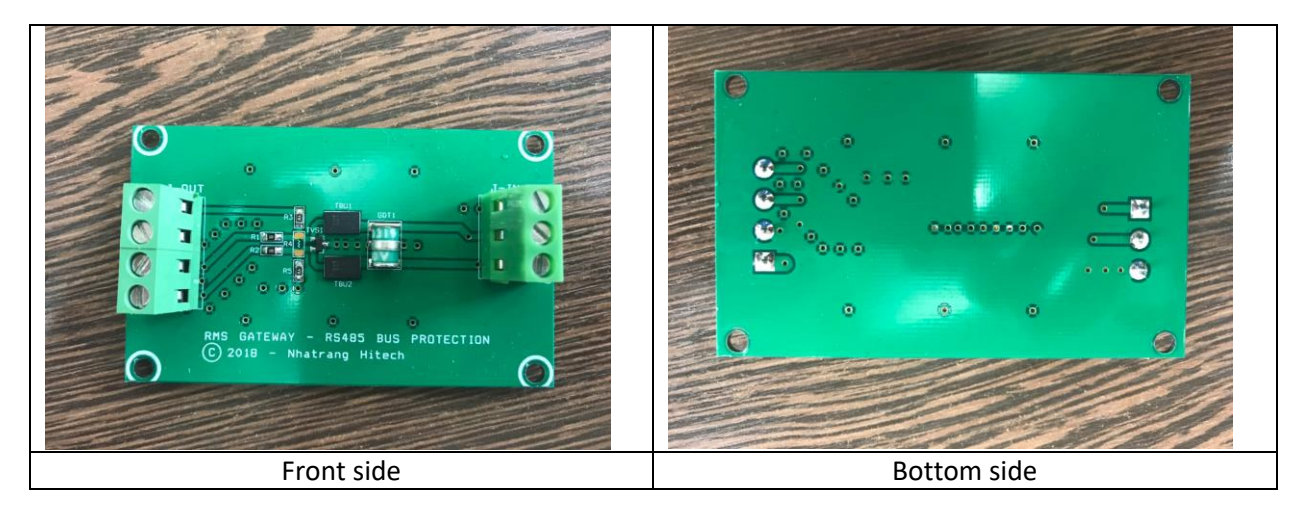

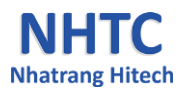

#### **(III) Check the mqtt connection at your workplace/milk collection point**

Connect your laptop/pc which installed the MIII Diagnostics software to the Internet by wifi or wired.

At the milk collection point, should use the Ethenet cable which connected to RMS to plug in laptop/pc which installed the software to check.

Select the tab **Config** in the software and check the server configuration for the MQTT server.

In case the parametters are correctly, select the tab **MQTT** in the software. If the parrametters are not right, modify it and click **Save**, then close the program and open it again.

If the software can connect to your mqtt server, the message "Client connected" display and the payload will display here (that's the payload data from all devices send to mqtt server)

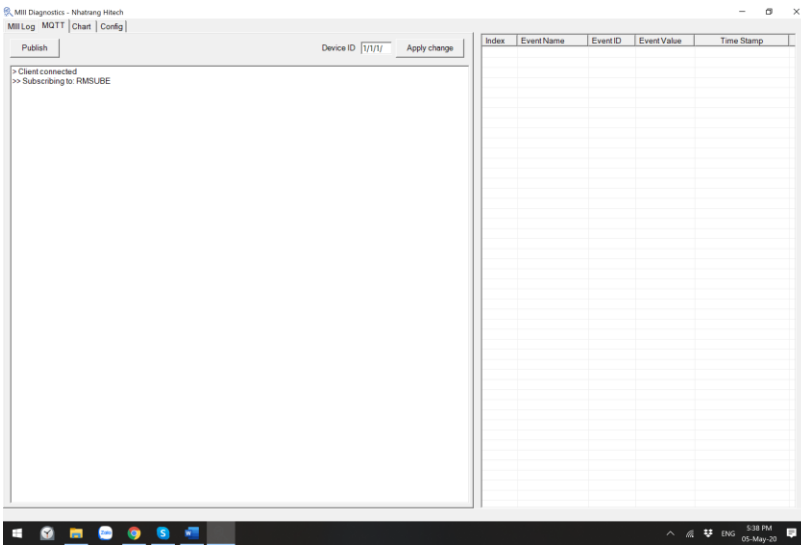

Press Publish, all data read from MIII will send to MQTT server with the DeviceID 1/1/11 and display in the screen:

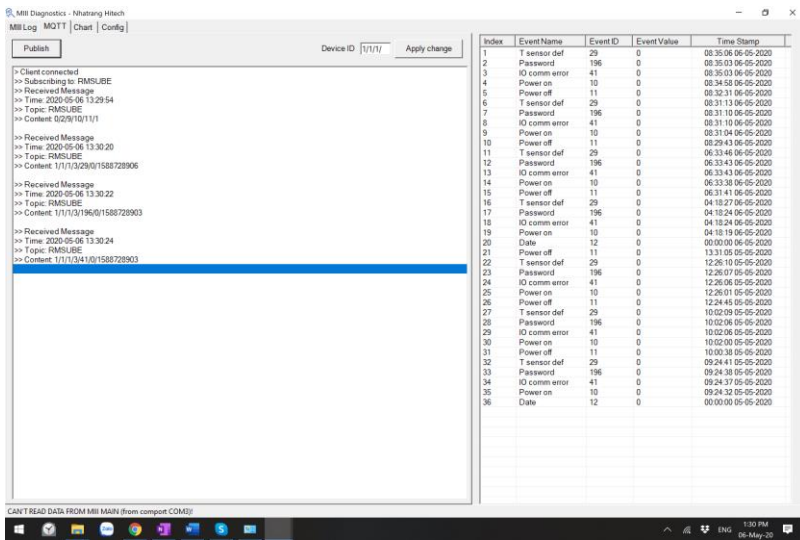

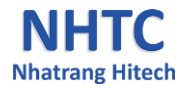

In case the software can't connect to the MQTT server, it also displays: "CAN'T CONNECT TO MQTT SERVER"

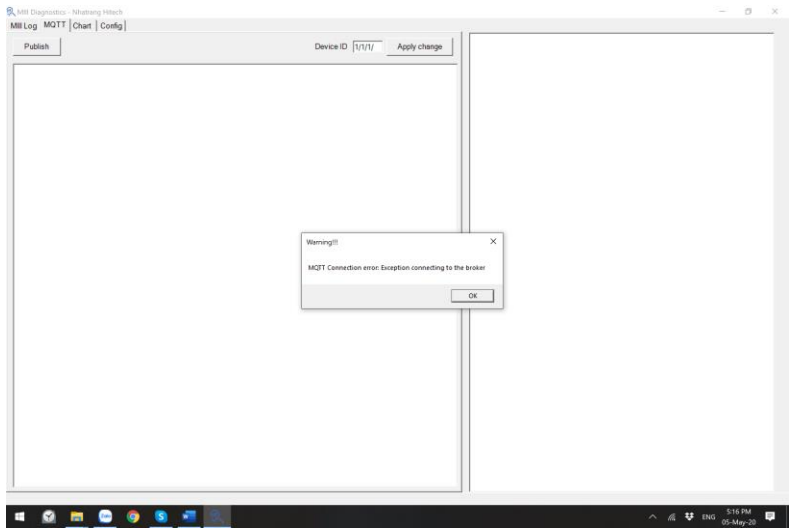

In this case, please check the internet connection and the mqtt server status.

So, using this software you can check:

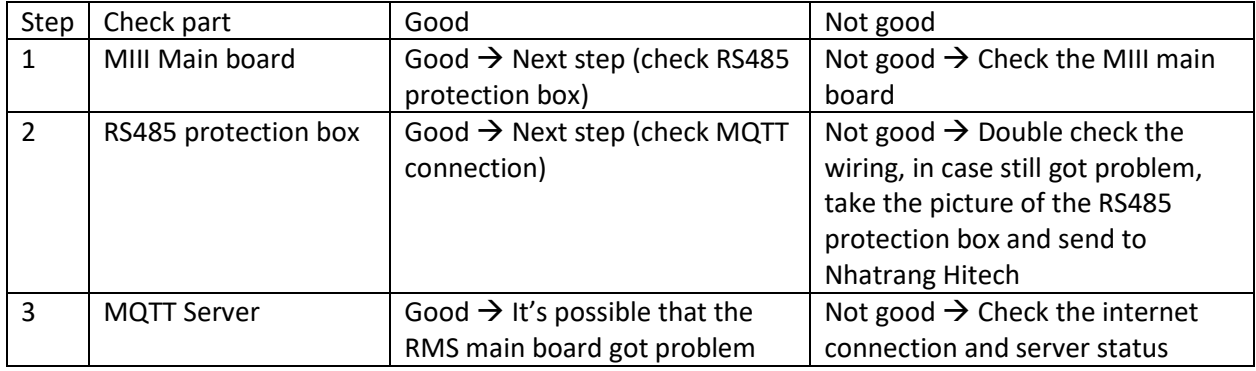

# **Nhatrang Hitech company, Ltd**

Website: http://nhtc.com.vn

Please contact us at [info@nhtc.com.vn](mailto:info@nhtc.com.vn) for further information!

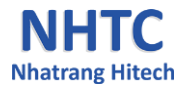